# *Posting an Image in 5 Easy Steps or The Definitive Guide to Posting SleepyHead Data to the Apnea Board Forum*

### **Step 1 - Getting your Data in Order**

- A. With SleepyHead running and sized to use all of your complete monitor's screen, position and size your Daily graphs so the following parameters, in the order listed below, will fit your computer screen:
	- 1. Event Flags
	- 2. Flow Rate
	- 3. Pressure
	- 4. Leak
	- 5. Snore
	- 6. Flow Limit (Resmed )
- B. Turn OFF the following items:
	- 1. If using a Philips-Respironics machine, turn off the VS2 flag. *(Toggle is in the lower-left drop-box)*.
	- 2. Mask Pressure\* *(Toggle is in the lower-right drop-box) \*(Unless requested by a forum member.)*
	- 3. Pie Chart

*(To uncheck this feature: File → Preferences → Appearance → Other Settings → Show event breakdown pie chart)*

## **Step 2 - Taking the Screenshot**

A. Press the key sequence; F11 - F12 – F11

*(Explanation: The 1st F11 maximizes SleepyHead and removes the menubar and titlebar from the top. F12 executes the screenshot, and the 2nd F11 returns the screen back to normal.)*

B. Your stored image will be located in the SleepyHeadData (or SleepyHeadData-Testing)  $\rightarrow$  Screenshots directory. The image name is constructed by year, month, day and hour, The image will have a ".png" extension. *(Portable Network Graphics) Note: If your image is all black, you will need to use the SleepyHead-BrokenGL version for screenshots. It is located in the same directory as SleepyHead.*

### **Step 3 - Upload your Image to a Graphics Server (Imgur)** *Note: You can use Imgur without an account.*

- A. In your Web browser, goto: *http://imgur.com*
- B. Near the upper left of the page will be a green button labeled, "New post". Select it. A popup screen will display allowing you the options pasting a location of your image on your PC or use the Explorer function to locate it.
- C. Press the Browse button and a File Explorer will be displayed.
- D. Navigate to your SleepyHeadData  $→$  Screenshots folder and select your image.
- E. Either double-click the image or Press the Open button Your image will be uploaded and displayed in your webpage.

## **Step 4 - Copy Image Location**

Place the mouse pointer on the image and *right-click*. Select: *Copy Image Location* in the Option list.

**Note:** On the right side of the screen, midway down, you will see a box with a button to its right, labeled "**Copy**". This will **NOT** provide the proper link address.

Link address differences (same image):

Using *Copy Image Location: http://i.imgur.com/jGmcFKq.jpg - This will produce an image*  Using the *Copy* button*: http://imgur.com/a/ZCk8I* - *This will not display an image Note: Imgur account holders will be provided additional options.*

### **Step 5 - Inserting your image in a post**

## **Using the Full Editor (WYSIWYG):**

Select the Insert an Image icon from the editor menubar. Paste in the link you just copied.

## **Using the Quick Reply:**

Type the following image tags *[img] [/img].* In between the tags insert your copied link. It should now resemble something like: *[img]http://www.imgur.com/\*/EIEIO.png [/img]*

### **Final request**

Please select the *Preview Post* prior to posting to validate your input. If it looks correct, select *Post Reply*

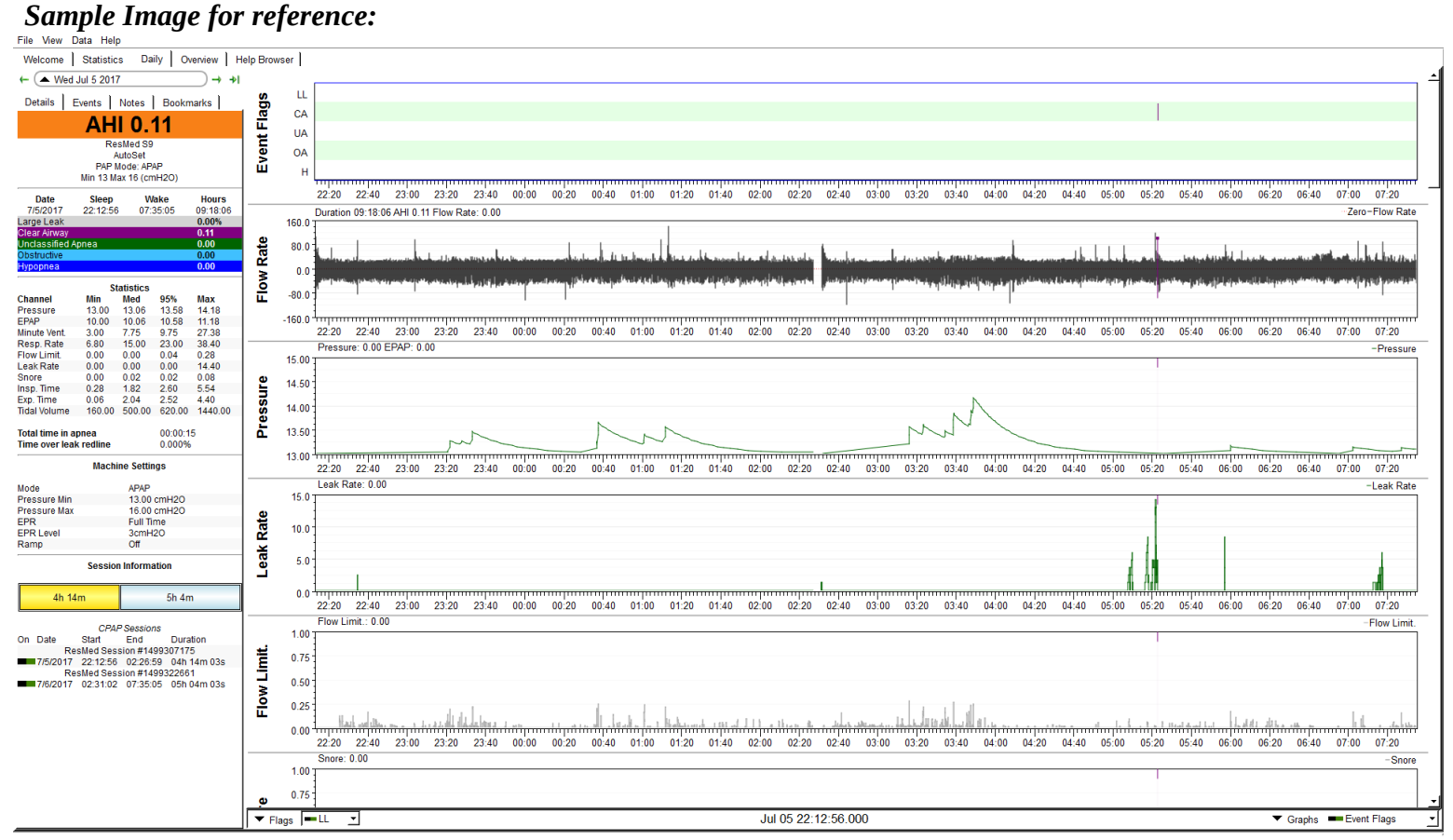